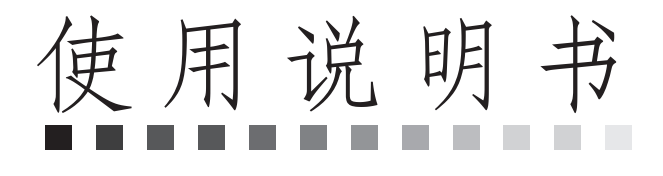

彩屏系列产品

# 特别注意事项:

尊敬的用户, 在使用本设备前, 敬请阅读以下注意事项:

- 1、在使用初始化功能时,先确认消费机或服务器内是否仍有数据,否则先 将数据采集。
- 2、网络布线时,请选用带屏蔽的双绞介质。
- 3、485通迅距离超过1200M时,需加中继器。
- 4、经常保持消费清洁, 防止水、油烟、灰尘、腐蚀性气体等侵入机内, 以 免影响机器的正常工作。
- 5、机壳表面沾有污垢和灰尘时,用干燥的细布擦干净即可,不得使用清洁 液及其它化学溶剂, 以免腐蚀机壳表面和流入机内损坏元器件。
- 6、后备电池为停电备用, 正常使用时请连接电源, 以防停电后无法使用。

若本机发生故障, 非专业人员不要打开机器, 应及时与当地经销商或直接与 本公司联系。

#### 目 录

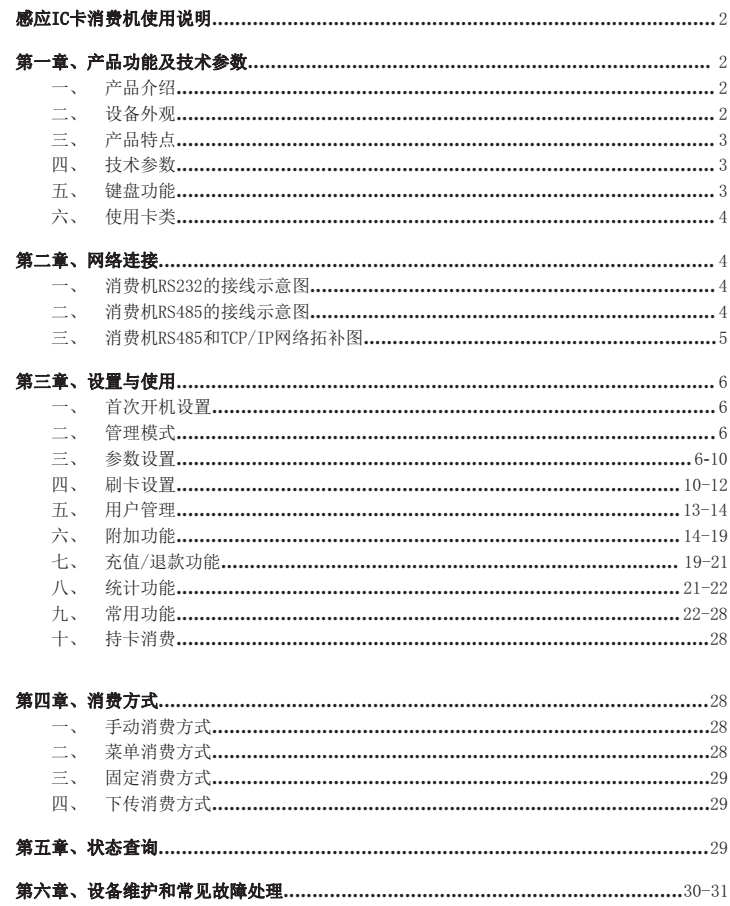

# 感应 IC 卡消费机使用说明 第一章、产品功能及技术参数

一、产品介绍

彩屏系列消费机为非接触IC卡消费机,是替代接触式IC卡、光电卡等消费的方式,取而 代之的是目前技术最先进的非接触IC卡消费方式,用户消费时只需在感应区的有效距离 刷卡,消费机认可后便可完成消费,既方便用户消费,又方便管理人员统计和管理消费 情况,实现了消费数据采集、数据统计和信息查询过程自动化,可广泛应用于食堂、餐 厅、娱乐场所、美食城、连锁店、游乐园、公交公司等消费。

## 二、设备外观

时间显示

数字按键

**Y1台式**

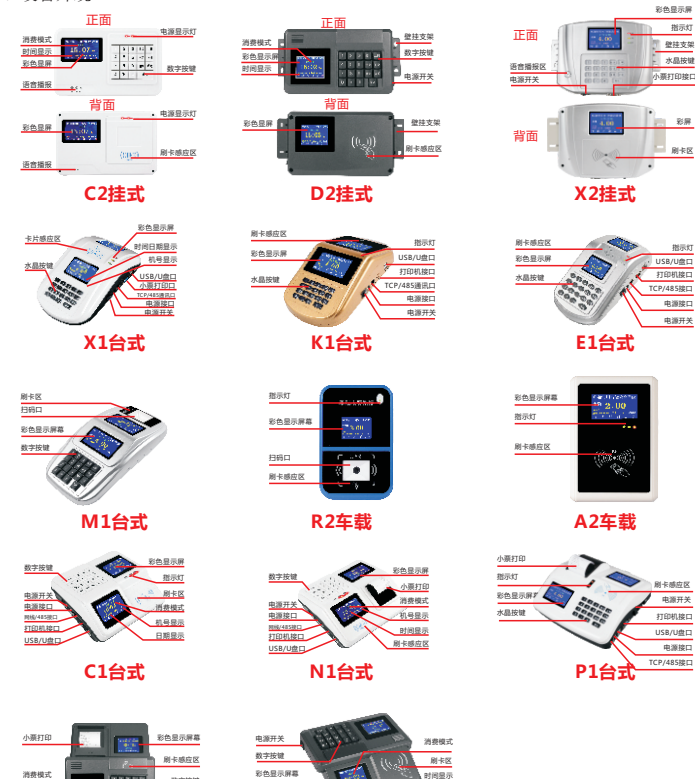

USB/U盘口 指示灯 打印机接口

指示灯

刷卡区 彩屏

彩色显示屏 壁建立 水晶按键

> 电源接口 电源开关

电源开关 刷卡感应区 打印机接口 USB/U盘口 电源接口 三、产品特点

1、操作简单、快捷,双面显示屏,操作人员和用户可同时查看显示内容,直观明了。

2、存储容量大,方便用户存储各种数据。

3、连接电脑时由系统软件设置日期、时间、用餐时段、识别的卡类型、手动消费方式、 定值方式和菜单消费方式;不连接电脑时可由管理卡设置日期、时间、定值方式消费金 额及各种消费方式等。

4、具有灵活的消费方式,如菜单消费方式、手动消费方式、固定金额消费方式、下传 消费方式。

5、具有每日限额、限次消费功能。

6、可允许系统管理软件发行100万张卡。

7、采用非接触式IC卡,与磁卡、接触式IC卡相比,具有免接触、使用方便、更高的保 密性和可靠性等优点,并具有多分区宜于实现一卡多用。

8、可保证数据在停电的状态下长期不丢失。

## 四、技术参数

- 1、存储容量8MB,可存储60000条消费数据、可发行和挂失100万张卡
- 2、读写时间小于0.3秒
- 3、工作频率:13.56MHz
- 4、操作距离:30mm-50mm
- 5、相对湿度:10%~90%
- 6、通讯方式: 标配:RS232、RS485
	- 选配: TCP/IP、无线433、USB/U盘、WIFI、GPRS、4G
- 7、电源:9V 1A
- 8、产品尺寸(mm):

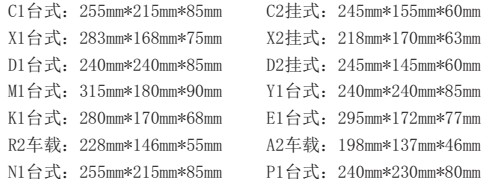

## 五、键盘功能

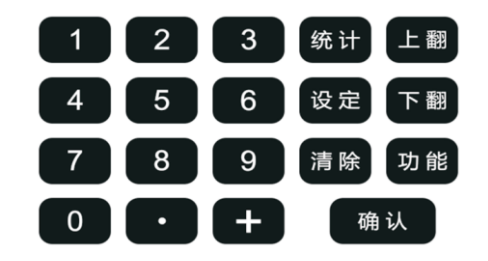

时间显示

[0-9]数字键,用于输入消费金额、编号、份数等数字。 [ ./\*] 用于输入数字中的小数点。 [ + ] 用于累加消费金额(在显示界面情况下,按下+键可以进入充值、退款、退还消 费界面)登录密码:888888。 [查询/统计]查看机内消费统计、充值统计、退款统计、退还,补贴统计以及当天的总 金额和当天消费笔数。 [设定]用于临时切换消费机的消费模式或查看时间。 [清除]取消当前操作。 [确认]确认当前操作。 [上翻]、[下翻]可上下翻页及查看当前255条消费明细记录。 [功能]进入常用操作,(网络设置、U盘采集、U盘设置、版本信息)登录密码: 888888。

六、使用卡类

1、软件授权卡: 一套系统只配有一张软件授权卡,用于设置消费管理软件的授权(该卡在管理软件安装 后, 在软件"帮助"-"系统授权"完成对软件的授权)。 2、消费机管理卡: 由管理软件开卡时,选择"设为管理卡",可用于对消费机各种参数的设置(如:消费 机机器号、消费方式等,设置方法见:第三章)。 3、用户卡: 用户消费时使用,由系统管理软件发行(开卡方法见软件说明书)。

第二章、网络连接

一、消费机RS232的接线示意图

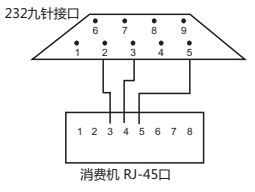

二、消费机RS485的接线示意图

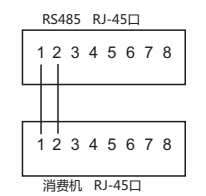

说明: 有源RS485: 网口压水晶头的第一和第二, 消费机网口压水晶头的第一和第二。

三、 消费机网络拓补图

485通讯网络图

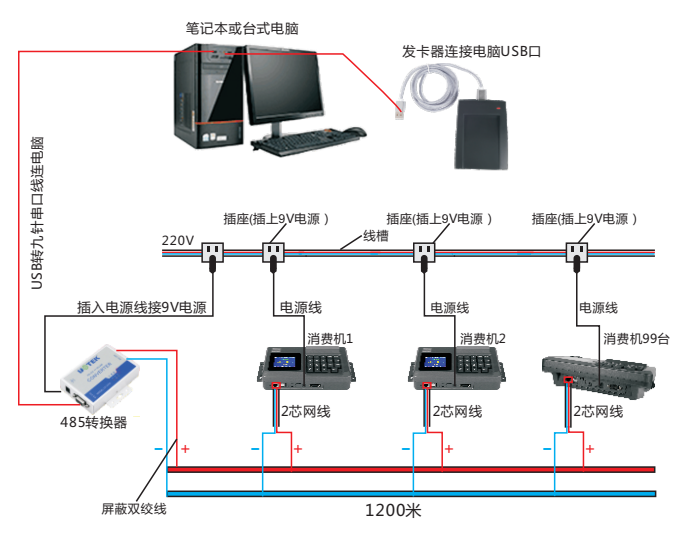

## TCP**/**IP通讯网络图

电脑和消费机在同一TCP/IP局域内,网线一端连路由器或者交换机,一端连消费机,消 费机上设置好IP,数据可实时传输到电脑软件,刷一笔自动传输一笔,无需人工采集。

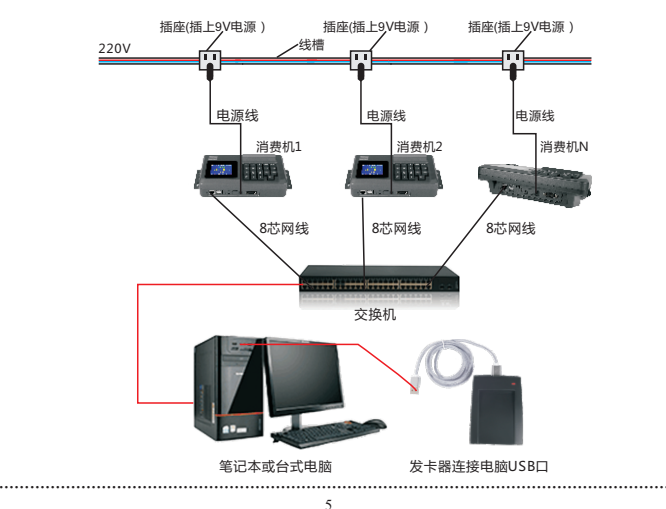

# 第三章、设置与使用

一、首次开机设置

从包装箱中取出消费机及电源适配器(9V-1A),并平稳放置,插上电源(交流220V)。 打开电源开关,消费机与电脑相连(连接方法见:第二章,查看设备通讯方式看设备 背面标签第四段字母:R代表485通讯、L代表TCP通讯、U代表USB通讯、V代表433通讯、 W代表WIFI通讯、M代表USB免驱通讯、G代表GPRS通讯、T代表4G网通讯,显示开机界面 如(图1)

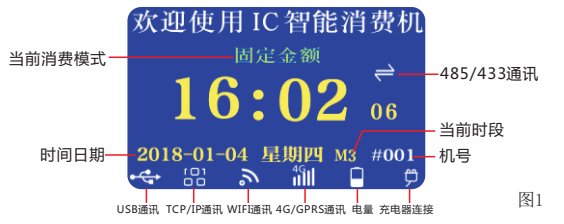

二、管理模式

在感应区内刷管理卡(在软件上开卡选择"设为管理卡"),进入管理模式。如(图2)

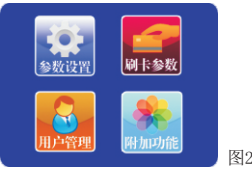

功能描述: 此功能主要对机器所有参数进行设置。

操作方法:上下选择可按上翻、下翻键,按[确认]键进入选项,按[清除]键返回开机主 界面。(注:设置参数时,如退出管理模式界面,需要重新刷管理卡方可进入管理模式 界面)。

#### 三、参数设置

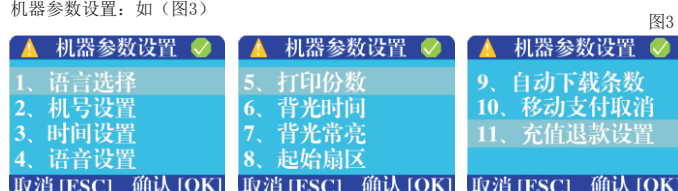

功能描述: 此功能主要对机器的一些基本参数进行设置。

操作方法:可按上翻、下翻键选择相应设置,按[确认]键进入选项,同时进入下一步设 置,按[清除]键返回上一级菜单。

1)语言设置:如(图4)

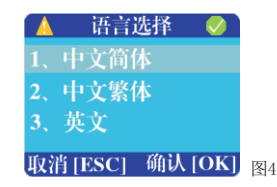

功能描述:此功能对机器语言进行设置。

操作方法:显示当前语言,按上翻、下翻键选择,按[确认]键设置语言成功,并自动返 回到上一级菜单。

2)机号设置:如(图5)

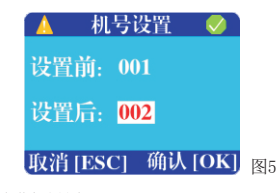

功能描述: 此功能对机器号进行设置。

操作方法:显示当前机号,输入新机号,按[确认]键设置机号成功,并自动返回到上 一级菜单。

3)设置年月日:如(图6)

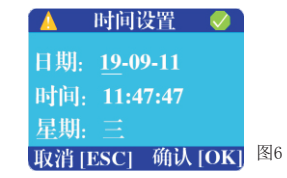

功能描述: 此功能对机器的日期、时间、星期进行设置。 操作方法:显示当前日期、时间、星期,按上翻、下翻键选择并输入,按[确认]键设置 成功,并自动返回到上一级菜单

4)语音设置:如(图7)

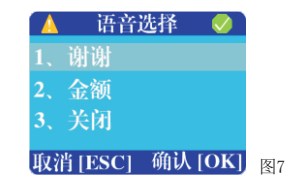

**………………………………………………………………………………………………………………………**

#### 功能描述:此功能对机器的语音进行设置。

操作方法:可按上翻、下翻键选择播报方式(谢谢:刷卡成功后报"谢谢",金额:刷 卡成功后报 "金额"如: 消费1元,报 "1元" ,关闭: 不播报语音),按[确认]键设置 语音成功,并自动返回到上一级菜单。

5)打印份数设置:如(图8)

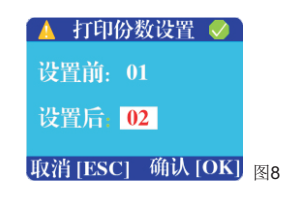

功能描述:此功能对打印小票的份数进行设置,需要机器支持打印功能或外接小票机。 操作方法: 显示当前打印份数,输入份数, 按[确认]键设置份数成功(0代表不打印) 并自动返回到上一级菜单。

6)背光时间设置:如(图9)

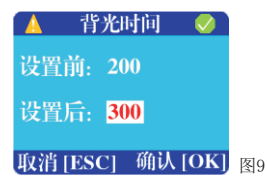

功能描述:此功能对机器显示的背光关闭时间设置。 操作方法:显示当前背光时间,输入背光时间,按[确认]键设置背光成功(默认是200

秒),并自动返回到上一级菜单。

7)背光常亮:如(图10)

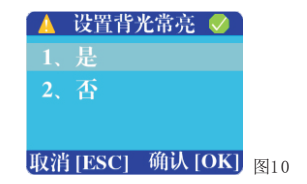

功能描述: 此功能对机器背光是否常亮进行设置, 设置后显示背光不会关闭。 操作方法:设置屏幕背光是否常亮,按上翻、下翻键选择,按[确认]键设置背光常亮成 功(默认否为关闭),并自动返回到上一级菜单。

8)起始扇区:如(图11)

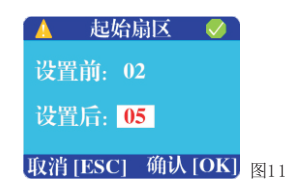

功能描述: 此功能对机器读卡扇区讲行设置。

操作方法: 显示当前扇区,输入扇区号(0-15之间),按[确认]键设置扇区成功(默认 是2扇区),并自动返回到上一级菜单。注意默认扇区:2-5扇区,非特殊情况严禁修 改。

9)自动下载条数:如(图12)

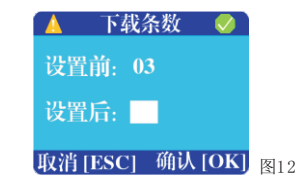

功能描述: 此功能对上传数据时每次上传多少条进行设置。 操作方法:显示当前下载条数的数量,输入下载条数值(1-15之间,默认值3条),按 [确认]键设置下载条数成功,并自动返回到上一级菜单。

10)移动支付取消:如(图13)

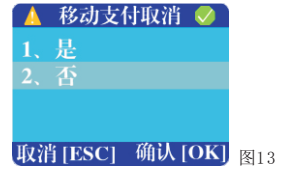

功能描述:此功能为开启或关闭移动支付(微信、支付宝、云闪付)过程中是否可以取 消。

操作方法: 显示当前是否启动,可按上翻、下翻键选择"是/否",按[确认]键设置移 动支付取消成功,并自动返回到上一级菜单。

11)充值退款设置:如(图14)

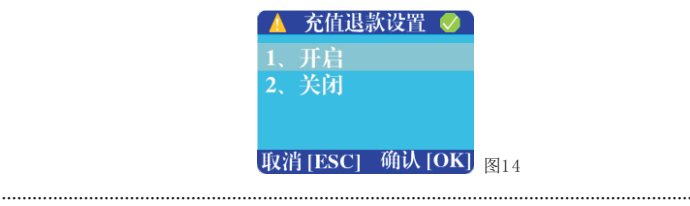

功能描述:此功能为开启本机器是否可以作为充值机使用。 操作方法:显示当前是否启动,可按上翻、下翻键选择"开启/关闭",按[确认] 键设 置充值退款成功,并自动返回到上一级菜单。

四、刷卡设置

刷卡参数设置:如(图15)

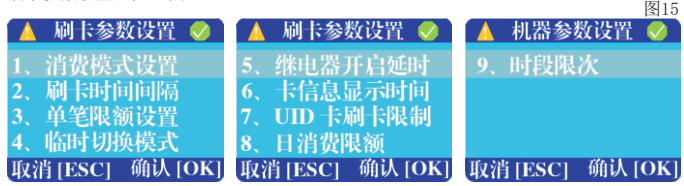

功能描述: 刷卡参数设置, 主要对刷卡的一些参数进行设置。 操作方法:可按上翻、下翻键选择,按[确认]键进入设置。

1)消费模式设置:如(图16)

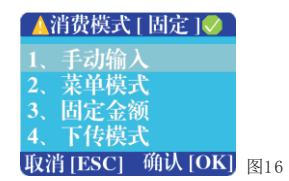

功能描述:此功能对机器的消费模式进行设置,手动模式为手动输入金额再刷卡扣费, 菜单模式为输入菜单编号后显示金额再刷卡扣费,固定模式为可以固定一个金额扣费, 下传模式为通过软件下传不同时段的金额扣费。 。

操作方法:可按上翻、下翻键选择消费模式,按[确认]键设置模式成功,并自动返回 到上一级菜单。

2)刷卡时间间隔设置:如(图17)

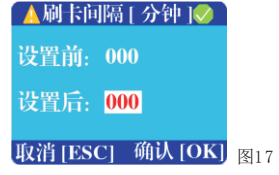

功能模式:此功能主要对刷卡间隔时间进行设置,如设置为60分,同一张卡在60分钟内 只允许刷一次。

操作方法:显示当前间隔时间,输入间隔时间(单位:分钟)000代表不间隔,按[确 认] 键设置间隔时间成功,并自动返回到上一级菜单。

3)单笔限额设置:如(图18)

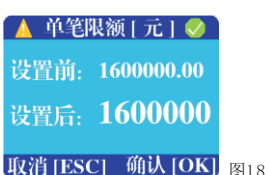

功能描述:此功能对单笔限额设置,设置后每次输入的扣费金额不能大于设置的单笔限 额。

操作方法: 显示当前单笔限额,输入限额(最大不超过160000), 按[确认]键设置限额 成功,并自动返回到上一级菜单。

4)临时切换模式:如(图19)

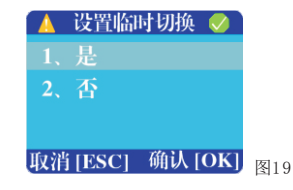

功能描述:此功能设置临时模式切换,设置后可以通过[设定]键来进行消费模式的切换 操作方法:显示当前设置是否,可按上翻、下翻键选择"是/否"(默认是'否'), 按[确认]键设置临时切换模式成功,并自动返回到上一级菜单 。

5)继电器输出时间设置:如(图20)

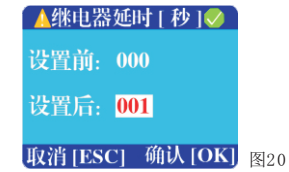

功能描述:此功能针对通道闸、门禁功能输出信息,设置后刷卡扣费成功后输出信息控 制通道闸和门禁开启。

操作方法:显示当前时间,输入信号输出时间,按[确认] 键设置延时时间成功(0代表 不输出),并自动返回到上一级菜单。

6)卡信息延时:如(图21)

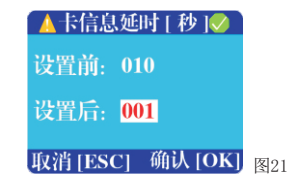

功能描述:此功能主要对刷卡扣费后显示信息的时间设置。

操作方法: 显示当前时间,输入时间(单位: 秒), 按[确认]键设置时间成功(最小为 1秒),并自动返回到上一级菜单。

7)是否限制UID卡:如(图22)

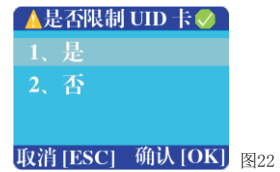

功能描述:此功能主要对UID卡限制消费设置,复制卡大部分采用UID卡,设置UID限制 后系统默认复制卡拒绝此卡消费。

操作方法:可按上翻、下翻键选择是否设置,按[确认]设置成功,并自动返回到上一级 菜单。

8)日消费限额:如(图23)

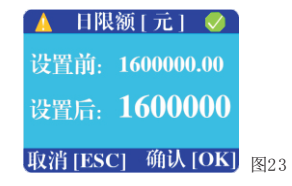

功能描述: 主要对卡片的当日消费限额设置, 设置后当日超出设置的限额无法消费。 操作方法: 输入日限额(最大160000),按[确认]键设置日消费限额成功,并自动返回到 上一级菜单。

9)时段限次:如(图24)

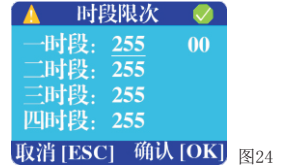

功能描述: 主要对卡片的当日时段限次设置, 设置后当日当时段超出次数无法消费。 操作方法: 时段限次进去第一个的选择卡类型设置"00", (00-19) 20种类型,选择其 中一个后再按下[确认]键,即可设置每个时段的刷卡次数,可按上翻、下翻键选择某个 时段设置次数,按[确认]键设置时段限制成功,并自动返回到上一级菜单。 注:此功能用于设置限制卡片的刷卡次数。 "00-19":机器支持20种卡片类型,每一个数字代表一个类型(按上翻、下翻键选择) 刷卡次数:1-255范围内(设置0代表没有刷卡次数,最大次数255)。

五、用户管理

用户管理设置:如(图25)

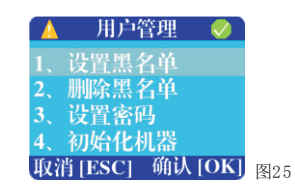

功能描述:此功能主要对卡片黑名单设置,以及初使化机器(初使化后机器数据恢复出 厂状态,请谨慎使用)。

操作方法:可按上翻、下翻键选择,按[确认]键进入设置。

1)设置黑名单:如(图26)

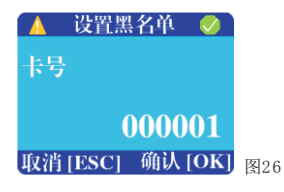

功能描述: 此功能用于对卡片设置黑名单, 设置后此卡不允许在本机器消费。 操作方法:输入需要设置黑名单的六位卡号,按[确认]键设置黑名单成功,并自动返回 到上一级菜单。

2)删除黑名单:如(图27)

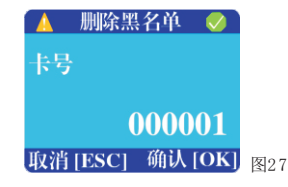

功能描述: 此功能用于对卡片删除黑名单, 删除后此卡允许在本机器消费。 操作方法:输入需要解除黑名单的六位卡号,按[确认]键设置黑名单成功,并自动返回 到上一级菜单。

3)设置密码:如(图28)

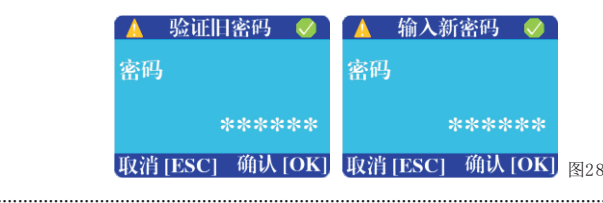

功能描述:此功能主要对机器的操作密码进行修改。

操作方法: 首先输入验证机器的旧密码(初使密码: 888888)再按下[确认]键,然后 再输入新密码,按[确认]键密码设置成功,并自动返回到上一级菜单。

4)初始化机器:如(图29)

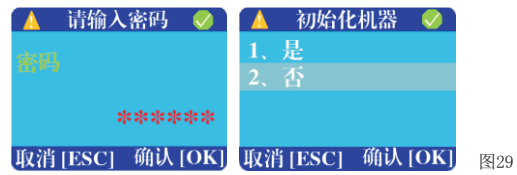

功能描述:此功能主要对机器进行初使化,恢复出厂状态。 操作方法:输入6位数密码,按[确认]键初始化机器成功,并自动返回到上一级菜单。 注: 此功能谨慎使用并且操作,此功能用于格式化机器里面所有的信息。

#### 六、附加功能

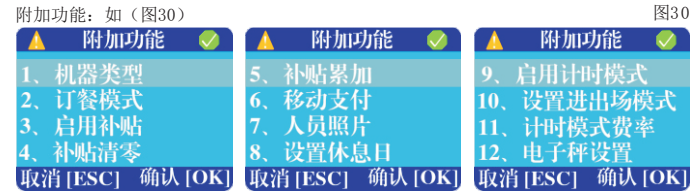

功能描述: 此功能主要对机器的一些附加功能进行设置。 操作方法:可按上翻、下翻键选择,按[确认]键进入设置。

1)机器类型:如(图31)

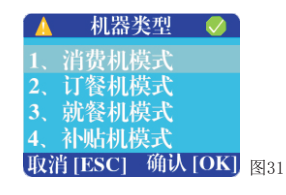

功能描述: 此功能主要对机器的类型进行设置, 设置后为相应功能机器类型。 操作方法:显示当前设置,可按上翻、下翻键选择修改,按[确认]键设置成功,并自 动返回到上一级菜单。

2)订餐模式:如(图32)

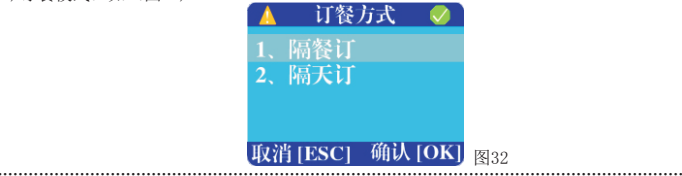

功能描述:此功能对订餐机的订餐方式进行设置,隔餐订为早上订中餐,中午订晚餐, 晚上订早餐,隔天订为当天订第二天的多餐或一餐。

操作方法:显示当前设置,可按上翻、下翻键选择修改,按[确认]键设置成功,并自动 返回到上一级菜单。

3)启用补贴/圈存:如(图33)

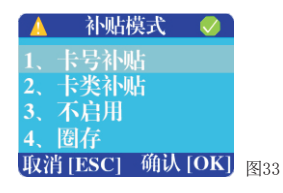

功能描述:此功能主要对补贴模式的设置或关闭或设置圈存机,设置后开启相应功能。 操作方法:显示当前设置,可按上翻、下翻键选择模式,按[确认]键设置成功,并自动 返回到上一级菜单。

卡号补贴:开启卡号补贴后,需通过软件下传补贴金额到补贴机,用户持卡到补贴机上 刷卡领取。

卡类补贴:开启卡类补贴后,需通过软件下发卡类补贴金额,用户持卡在补贴机上刷卡 领取。

圈存:开启圈存模式后,用户通过关注微信公众号进行充值再到圈存机上刷卡领取。

4)补贴清零:如(图34)

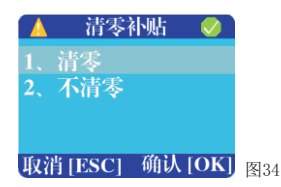

功能描述:此功能主要对补贴是否清零进行设置,不清零为到了补贴日上月卡内补贴余 额累加,清零为到了补贴清零日清零上月卡内补贴余额。

操作方法:显示当前设置,可按上翻、下翻键选择模式,按[确认]键设置成功,并自 动返回到上一级菜单。

5)圈存模式:如(图35)

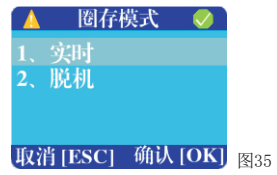

功能描述:此功能主要设置圈存机圈存模式,实时圈存是实时从服务器获取圈存金额同 时充值到卡内,脱机是软件自动下发圈存记录到圈存机,持卡人到圈存机刷卡领取。 操作方法:显示当前设置,可按上翻、下翻键选择模式,按[确认]键设置成功,并自动 返回到上一级菜单。

注:需要在机器的附加功能补贴设置里面,启动圈存模式,才有此选项。

6)补贴累加:如(图36)

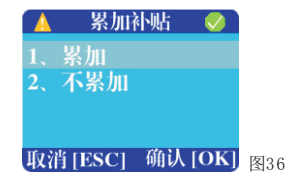

功能描述:此功能主要设置补贴下传是否累加,累加为比如第一次下发未领取再次下发 两次金额相加再领取,不累加为比如第一次下发未领取再次下发覆盖上次金额再领取。 操作方法:显示当前设置,可按上翻、下翻键选择模式,按[确认]键设置成功,并自动 返回到上一级菜单。

7)移动支付:如(图37)

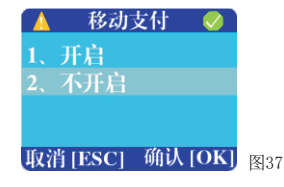

功能描述: 此功能用于开启或关闭移动支付(微信、支付宝、云闪付), 需机器支持扫 码功能。

操作方法:显示当前设置,可按上翻、下翻键选择是否开启,按[确认]键设置成功,并 自动返回到上一级菜单。

8)人员照片:如(图38)

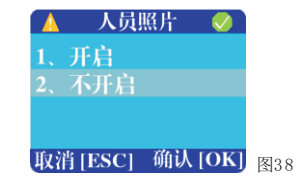

功能描述:主要设置消费时显示人员照片开启或关闭 ,需机器支持TF卡存储照片功能。 操作方法:显示当前设置,可按上翻、下翻键选择修改,按[确认]键设置成功,并自动 返回到上一级菜单。

9)设置休息日:如(图39)

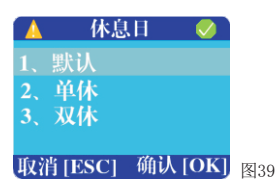

功能描述: 此功能主要用于设置订餐机的休息日功能,周六和周日休息。 操作方法:显示当前设置,可按上翻、下翻键选择修改,按[确认]键设置成功,并自动 返回到上一级菜单。

注:单休:是星期六订餐,星期一就餐(隔一天)。 双休:是星期五订餐,星期一就餐(隔两天)。

10)启用计时模式:如(图40)

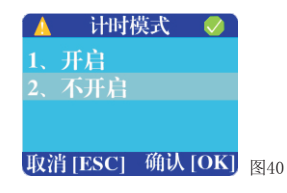

功能描述:此功能主要用于计时模式是否开启或关闭,开启后机器使用计时模式。 操作方法:显示当前设置,可按上翻、下翻键选择修改,按[确认]键设置成功,并自动 返回到上一级菜单。

11)设置进出场模式:如(图41)

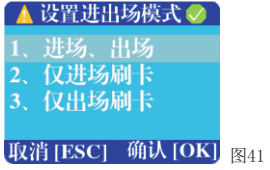

功能描述: 此功能用于计时模式, 可设置此机器用于进场、出场使用。 操作方法:显示当前设置,可按上翻、下翻键选择,按[确认]键设置成功,并自动返回 到上一级菜单。

12)计时模式费率:如(图42)

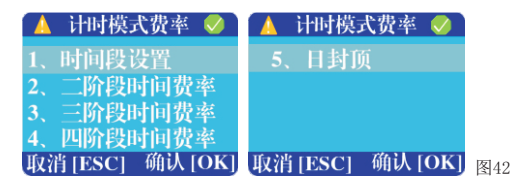

17

功能描述:此功能用于计时模式下收费时间、时段费率、日封顶金额进行设置,共支持 四个时段。

操作方法:可按上翻、下翻键选择, 按[确认]键进入设置。

12.1)时间段设置:如(图43)

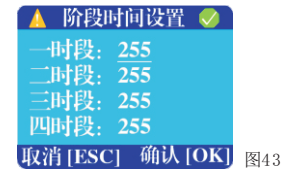

功能描述:此功能用于计时模式下设置阶段收费时间,如一时段设置10分钟、二时段设 置30分钟、三时段设置60分钟、四时段设置100分钟,那么10分钟内出场免费(一时段 为免费时长)、超过10分钟小于30分钟,按二时段费率扣费,如进场180分钟,前30分 钟按二时段收取、60分钟按三时段收取,90分钟按四时段收取,进入四时段后边全按四 时段收取。

操作方法:显示当前设置,可按上翻、下翻键选择收费时间段输入收费时间,按[确认] 键设置成功,并自动返回到上一级菜单。

12.2)二阶段时间费率:如(图44)

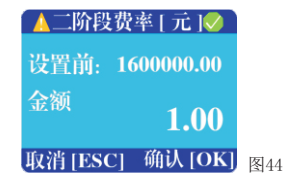

功能描述: 此功能用于计时模式设置阶段费率, 配合阶段时间使用。 操作方法:显示当前设置,输入金额后,按[确认]键设置成功,并自动返回到上一级 菜单(三阶段、四阶段设置方式一样)。

12.3)日封顶:如(图45)

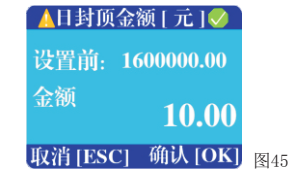

功能描述: 此功能用于计时模式设置每日最高封顶金额, 超出封顶金额按设置的封顶金 额收费。

操作方法:显示当前设置,输入金额后,按[确认]键设置成功,并自动返回到上一级菜 单。

13)电子秤/最低消费设置:如(图46)

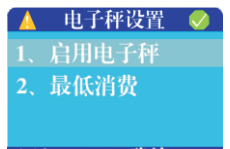

# 取消 [ESC] 确认 [OK] 图46

功能描述:此功能用于外接电子秤称重收费(需配合指定的电子秤使用),当电子秤计 算出重量和价格后传送给机器,机器显示消费金额,持卡人刷卡扣费。最低消费为:当 称重收费的金额小于设置的最低消费金额时,会按设置的最低消费金额来扣费。 操作方法:可按上翻、下翻键选择,按[确认]键进入设置。

13.1)启用电子秤:如(图47)

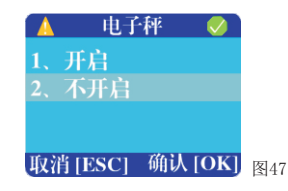

功能描述:此功能可设置电子秤功能开启或关闭。

操作方法:显示当前设置,可按上翻、下翻键选择设置,按[确认]键设置成功,并自 动返回到上一级菜单。

13.2)最低消费:如(图48)

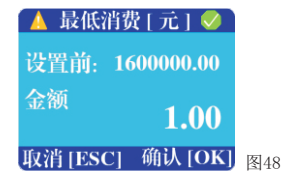

功能描述:此功能可设置电子秤称重消费时最低消费,当消费额低于设置的最低消费额 时,按最低消费额扣费。

操作方法:显示当前设置,输入金额,按[确认]键设置成功,并自动返回到上一级菜单。

七、充值退款功能:如(图49)

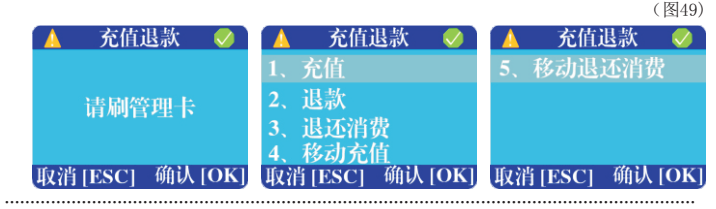

功能描述:此功能用于对用户卡充值、退款、扣错退还、移动充值及退还功能(扫码) 使用此功能需要在管理界面-参数设置-充值退款设置里开启(见图2及图14)。 操作方法:按键盘上的+号键,显示请刷管理卡(和图2用的同一张卡),刷管理卡后进 入功能界面,按上翻、下翻键进入相应功能。

1)充值:如(图50)

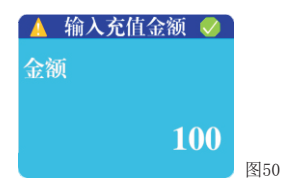

功能描述:此功能用于对用户卡进行现金充值。

操作方法:输入加款金额按[确认]键,显示请刷卡时,把卡放入感应区,当听到'嘀' 声及语音播报后停止,加款完毕,此时显示屏显示卡内的金额信息,同时3秒后返回输 入充值金额界面。

2)退款:如(图51)

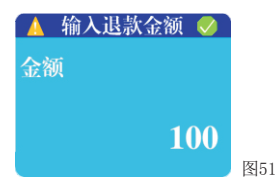

功能描述: 此功能用于对用户卡进行退款。

操作方法:输入退款金额按[确认]键,显示请刷卡时,把卡放入感应区,当听到'嘀' 声及语音播报后停止,退款完毕,此时显示屏显示卡内的金额信息,同时3秒后返回输 入退款金额界面。

3) 退还消费:如(图52)

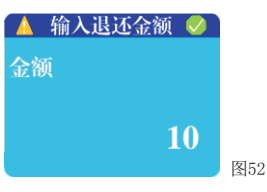

功能描述:此功能用于对用户卡扣费纠正退还,如扣10元扣成100元,退还90元。 操作方法:输入退还金额按[确认]键,显示请刷卡时,把卡放入感应区,当听到'嘀' 声及语音播报后停止,退还金额完毕,此时显示屏显示卡内的金额信息,同时3秒后返 回输入退还金额界面。

4)移动充值:如(图53)

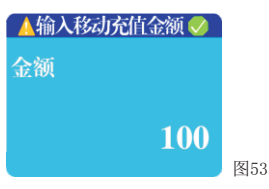

功能描述: 此功能用于通过微信、支付宝、云闪付扫码方式对用户卡充值(机器硬件需 带扫码头)。

操作方法:输入充值金额按[确认]键,打开手机微信、支付宝、云闪付等APP的付款码, 对准机器的扫码头扫码,扣费成功后,机器显示请刷卡时,把卡放入感应区,当听到 '嘀'声及语音播报后停止,充值金额完毕,此时显示屏显示卡内的金额信息,同时3 秒后返回输入移动充值金额界面。

5) 移动退还消费

功能描述:此功能用于移动支付(微信、支付宝、云闪付)金额错误原路退还,只允许 退还最后一笔移动支付的订单。 操作方法: 选择移动退还消费, 完成订单退还。

八、统计功能(按统计/查询键)

数据统计:如(图54)

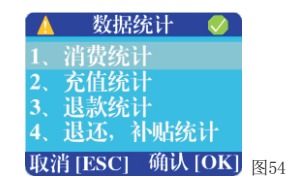

功能描述: 日充值金额、日充值次数、时段充值金额、时段充值次数、时段消费次数、 时段消费金额、日消费金额、日消费次数。 操作方法: 按查询键后, 可按上翻、下翻键选择, 按[确认]键进入查看。

1)消费统计:如(图55)

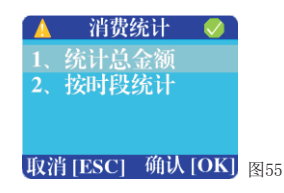

功能描述:统计总金额可统计当日的消费总额及次数,按时段统计可统计当日时段的消 费金额及次数。

操作方法:可按上翻、下翻键选择需要查询的选项,按[确认]键进入查看,按[清除]键 返回。

2)充值统计:如(图56)

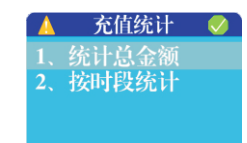

# 取消 [ESC] 确认 [OK] 图56

功能描述:统计总金额可统计当日的充值总额及次数,按时段统计可统计当日时段的充 值金额及次数。

操作方法:可按上翻、下翻键选择需要查询的选项,按[确认]键进入查看,按[清除]键 返回。

3)退款统计:如(图57)

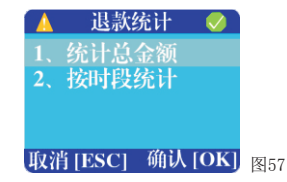

功能描述:统计总金额可统计当日的退款总额及次数,按时段统计可统计当日时段的退 款金额及次数。

操作方法:可按上翻、下翻键选择需要查询的选项,按[确认]键进入查看,按[清除]键 返回。

4)退还、补贴统计:如(图58)

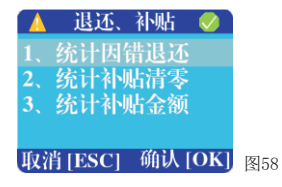

功能描述:统计因错退还可统计当日的退还总额及次数,统计补贴清零可统计当日补贴 清零的金额及次数,统计补贴金额可统计当日领取补贴的金额及次数 。 操作方法:可按上翻、下翻键选择需要查询的选项,按[确认]键进入查看,按[清除]键 返回。

九、常用功能:如(图59)

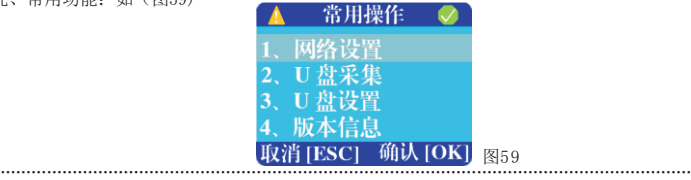

功能描述:此功能主要用于设置网络参数、U盘采集数据、U盘设置机器参数、查看机器 版本等信息。

操作方法:待机界面按[功能]键,输入密码后进入界面,可按上翻、下翻键选择需要设 置的选项,按[确认]键进入相应功能。

## 1)网络设置:如(图60)

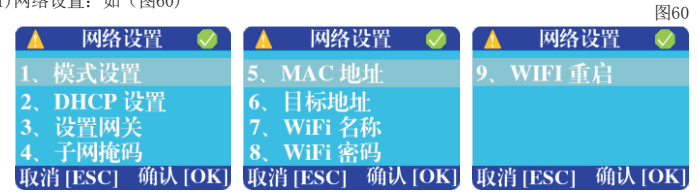

功能描述:此功能主要对TCP/WIFI的IP地址、网关、子网掩码、网络模式、WIFI名、 密码等进行设置。

操作方法:可按上翻、下翻键选择需要设置的选项,按[确认]键进入相应功能。

1.1)网络模式设置:如(图61)

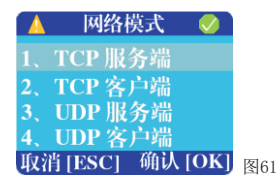

功能描述: 设置网络模式,针对不同的方式进行设置, 软件开启服务端的情况下机器要 设置成TCP客户端,如果机器不使用服务端的情况下设置UDP服务端模式,需通过软件主 动采集数据。

操作方法:显示当前设置,可按上翻、下翻键选择设置,按[确认]键设置成功,并自动 返回到上一级菜单。

1.2)DHCP设置:如(图62)

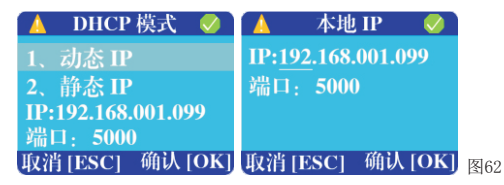

功能描述: DHCP功能主要用于设置IP地址是动态或静态, 动态为自动分配IP给机器, 静态为给机器设置一个固定的IP地址,动态IP不能用在UDP服务端的模式下 。 操作方法:显示当前设置,可按上翻、下翻键选择设置,当选择静态时需要输入IP地 址及端口(UDP服务器模式下端口需要和软件设置的相匹配),按[确认]键设置成功, 并自动返回到上一级菜单。

1.3)设置网关:如(图63)

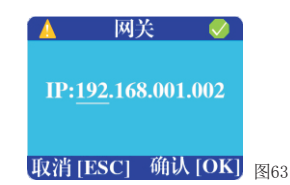

功能描述:设置机器的网关地址,可以在本地路由器或同一路由器下的电脑上查看。 当DHCP模式设置为动态时无需设置网关 。

操作方法:显示当前地址,输入网关地址,按[确认]键设置成功,并自动返回到上一级 菜单。

1.4)子网掩码: 如(图64)

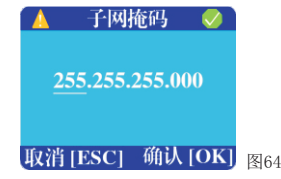

功能描述: 设置机器的子网掩码地址,查看子网掩码可以在本地路由器或同一路由器下 的电脑上查看,当DHCP模式设置为动态时无需设置 子网掩码。 操作方法:显示当前地址,输入子网掩码地址,按[确认]键设置成功,并自动返回到上 一级菜单。

1.5)MAC地址:如(图65)

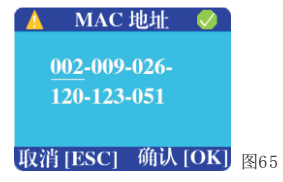

功能描述: 设置机器的MAC地址, 此功能无特殊情况严禁修改, 当同一网内出现MAC冲突 时才进行修改。

操作方法: 显示当前地址, 输入MAC地址, 按[确认]键设置成功, 并自动返回到上一级 菜单。

1.6)目标地址:如(图66)

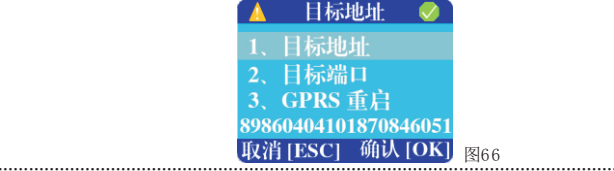

功能描述:此功能主要用于TCP客户端模式下机器请求服务器的地址、端口等信息。 操作方法:可按上翻、下翻键选择需要设置的选项,按[确认]键进入相应功能。

1.6.1)目标地址:如(图67)

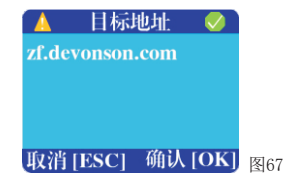

功能描述:目标地址为设置TCP客户端模式下机器请求服务器的地址(可以是域名或IP 地址)。

操作方法: 显示当前地址,输入目标地址,按[确认]键设置成功,并自动返回到上一级 壶单.

1.6.2)目标端口:如(图68)

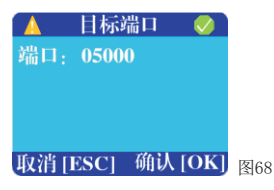

功能描述:目标端口为设置TCP客户端模式下机器请求服务器的端口,需要和服务端软 件监听的端口相匹配,同时服务器对此端口号已开启。

操作方法: 显示当前端口,输入端口号, 按[确认]键设置成功, 并自动返回到上一级菜 单。

1.6.3)GPRS/4G重启:如(图69)

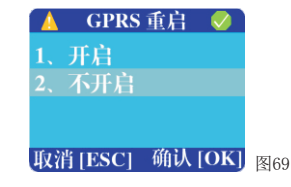

功能描述: 此功能主要用于对GPRS/4G模组软件重启。

操作方法:可按上翻、下翻键选择需要设置的选项,按[确认]键进入完成重启或不重 启,并自动返回到上一级菜单。

1.7)WIFI名称:如(图70)

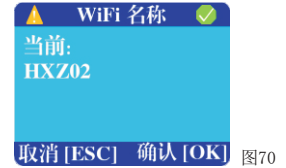

功能描述:此功能用于设置WIFI名称。

操作方法: 显示当前WIFI名称,输入新的WIFI名称(输入字母时连续按同一个键可输入 字母,只支持0-9和A-Z大小写的WIFI名称,不支持特殊符号及中文),按[确认]键设置 成功,并自动返回到上一级菜单。

1.8)WIFI密码:如(图71)

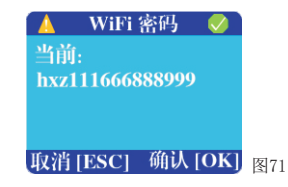

功能描述: 此功能用于设置WIFI密码。

操作方法:显示当前WIFI密码,输入新的WIFI密码(输入字母时连续按同一个键可输入 字母,只支持0-9和A-Z大小写的WIFI密码,不支持特殊符号及中文),按[确认]键设置 成功,并自动返回到上一级菜单。

1.9)WIFI重启:如(图72)

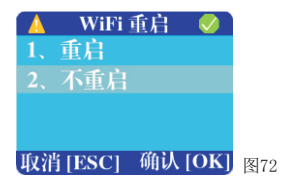

功能描述:此功能主要用于对WIFI模组软件重启。 操作方法:可按上翻、下翻键选择需要设置的选项,按[确认]键进入完成重启或不重启, 并自动返回到上一级菜单。

2.0)U盘采集:如(图73)

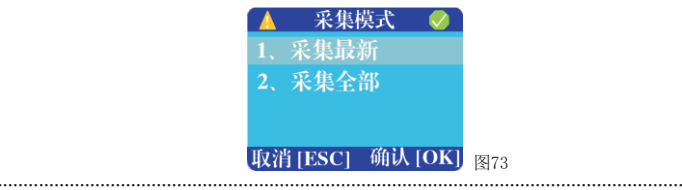

功能描述: 此功能主要U盘采集消费数据 。

操作方法:可按上翻、下翻键选择需要设置的选项,按[确认]键进入相应功能。

2.1)采集最新:如(图74)

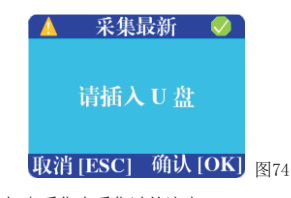

功能描述:采集最新是通过U盘采集未采集过的流水 。 操作方法:显示插入U盘时,在机器USB口插入U盘,显示采集完成后方可拔出U盘,采集 过程中请勿拔出U盘以防数据丢失。

2.2)采集全部:如(图75)

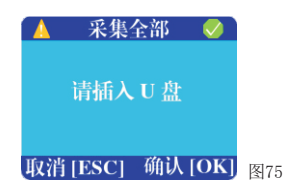

功能描述:采集全部是通过U盘采集全部(含已采集和未采集)流水 。 操作方法:显示插入U盘时,在机器USB口插入U盘,显示采集完成后方可拔出U盘,采集 过程中请勿拔出U盘以防数据丢失。

3)U盘设置:如(图76)

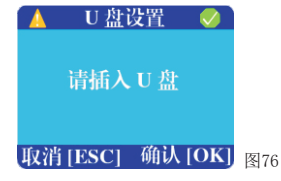

功能描述: U盘设置是通过U盘对机器参数设置。 操作方法:通过软件保存设置到U盘,再将把U盘插入机器,进入U盘设置后完成设置。

4)版本信息:如(图77)

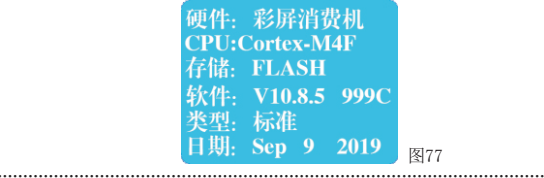

功能描述:查看硬件的相关版本信息。

操作方法: 选择版本信息可方查看,按[清除]键返回上一级菜单。

十、持卡消费

消费机在待机手动模式状态,消费机显示屏显示欢迎使用IC消费机和当前日期、时间及 机器号等信息。若持卡人需查询卡余额,可在感应区的有效距离内刷卡,显示屏显示持 卡人员的姓名、卡号和余额。若需消费,输入消费金额,并按[确认]键后,消费者在感 应区刷卡,消费机扣除本次消费额。为了方便操作,用户可根据消费需要选择不同的消 费模式(共四种消费模式)。

# 第四章、消费方式

- 一、手动消费方式
	- 输入单价相应的数字键;
	- 如需输入第二份的单价,先按[+]键再输入第二份单价,以此类推;
	- 如需修改输入的单价,按[清除]键,再重新输入单价;
	- 消费价格输入结束后,按[确认]键,显示请刷卡及扣费金额时,在感应区的有效距 离内刷用户卡,当听到'嘀'声及语音播报后停止,收费完毕,此时显示屏显示消 费后卡内的余额;
	- 如按[确认]键后,在未刷用户卡前,需取消此次操作,可按[清除]键,再重新从步 骤1开始。

## 二、菜单消费方式

- 输入菜单相应的数字键(有999种菜单名,菜单键对应的金额通过软件设定并提交);
- ◆ 如需要输入第二份菜单, 先按[+]键再输入编号, 以此类推, 如果同一菜单点多份 先按菜单编号再输入'.'再输入份数确认即可;
- 如需要修改输入的菜单编号,先按[清除]键,再重新输入菜单编号;
- ◆ 消费菜单编号输入结束后, 按[确认]键, 显示请刷卡及扣费金额时, 在感应区的有 效距离内刷用户卡,当听到'嘀'声及语音播报后停止,收费完毕,此时显示屏显 示消费后卡内的余额;
- 如按[确认]键后,在未出示用户卡前,需取消此次操作,可按[清除]键,再重新从 步骤1开始。
- 三、固定消费方式
	- 输入消费金额;
	- 如需修改输入的金额,按[清除]键,再重新输入金额;
	- 消费金额输入结束后,按[确认]键,显示请刷卡及扣费金额时,在感应区的有效距 离内刷用户卡,当再听到'嘀'声及语音播报后停止,收费完毕,此时显示屏显示 消费后卡内的余额;
	- 若只需购买一份,直接刷卡即可完成操作;
	- ◆ 如按[确认]键后, 在未刷用户卡前, 需取消此次操作, 可按[清除]键, 再重新从步 骤1开始。

四、下传消费方式

- 通过软件下发金额到机器,下传时可以根据不同卡类型下传不同金额;
- 下传时每种卡类可以下传三次金额(如当日同一时段第一次扣2元,第二次5元, 第三次10元),同时切换到不同时段会自动切换时段金额如早餐1元,中餐5元, 晚餐5元,夜宵1元;
- 显示请刷卡及扣费金额时,在感应区的有效距离内刷用户卡,当再听到'嘀'声 及语音播报后停止,收费完毕,此时显示屏显示消费后卡内的余额;

# 第五章、状态查询

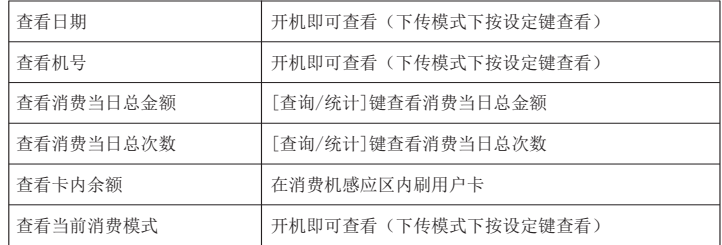

# 第六章、设备维护和常见故障处理

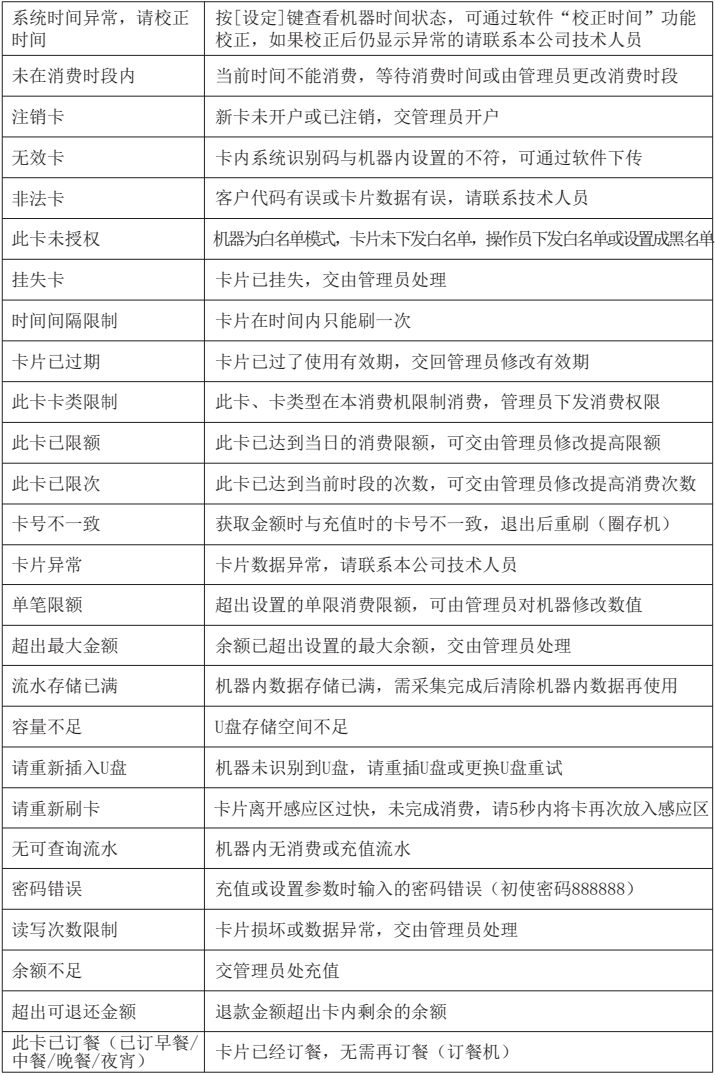

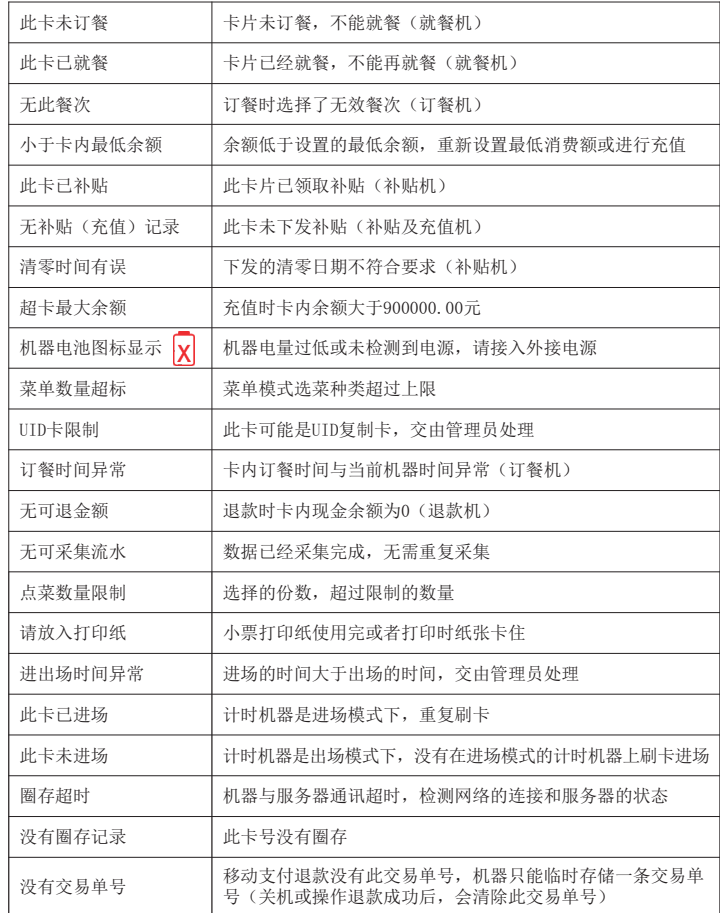